# [증권금융] 금융인증서 매뉴얼 모바일뱅킹

## <INDEX>

## 1. 은행 : 금융인증서 발급 (국민,신한,우리,하나은행)

## 2. 증권금융 : 금융인증서 등록

#### ※ 참고사항

금융인증서는 은행에서 발급받으셔야 합니다. 증권금융에서는 금융 인증서 발급이 불가능하며, 은행에서 발급받으신 금융인증서 등록 만 가능합니다.

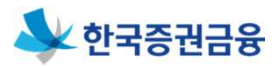

#### ㅁ 발급 절차

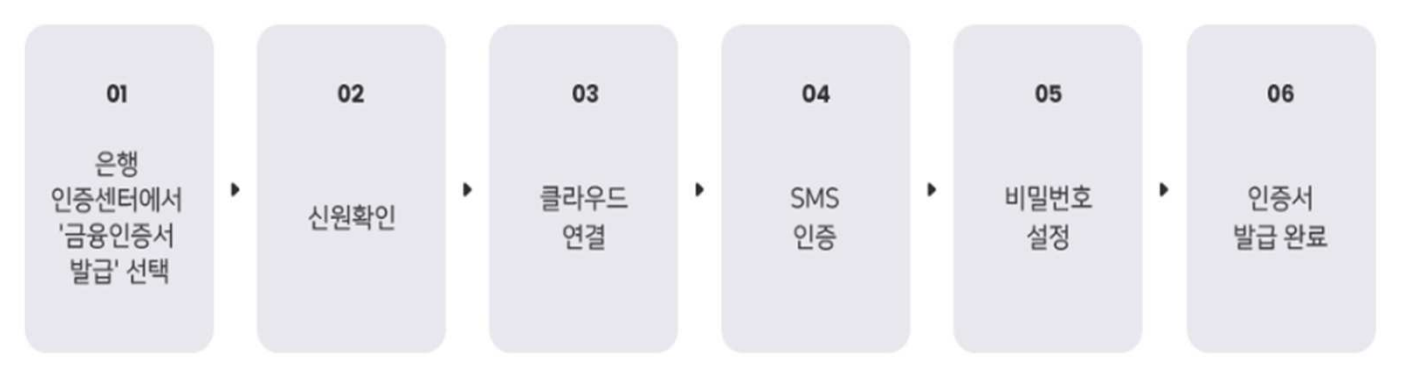

\* 자세한 절차는 은행마다 다를 수 있습니다.

#### ㅁ 은행 인증센터 접속

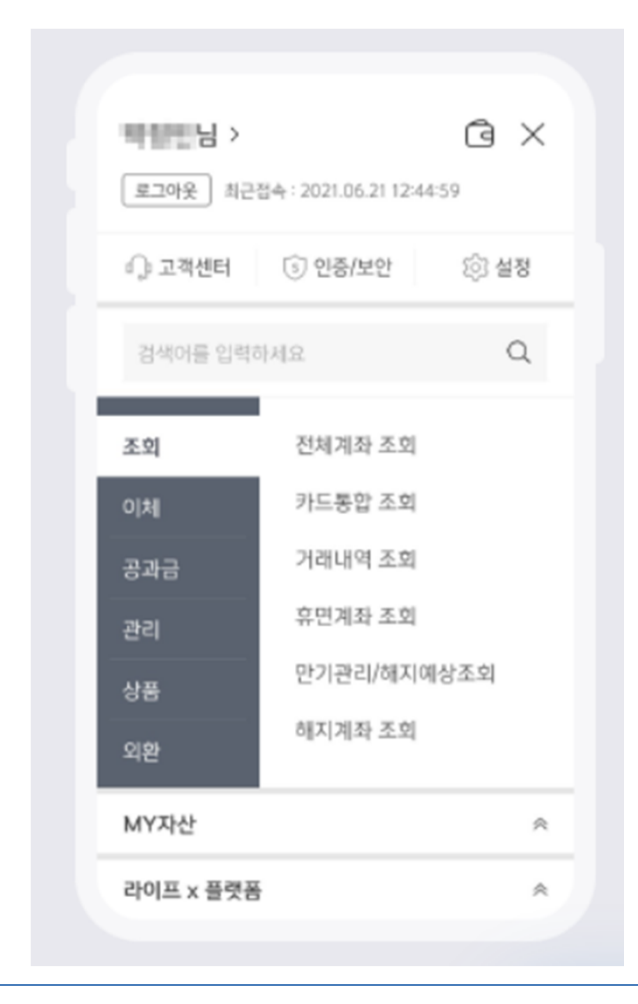

주로 이용하시는 은행 어플의 '인증센터'로 접속 후 '금융인증서발급'을 진행해야 합니다.

이후 페이지에서는 4대은행 (국민,신한,우리,하나)별로 금융인증서 발급화면 접속 경로를 안내드리겠습니다.

## 1. 은행 : 금융인증서 발급 - 국민은행

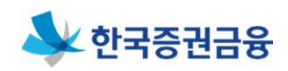

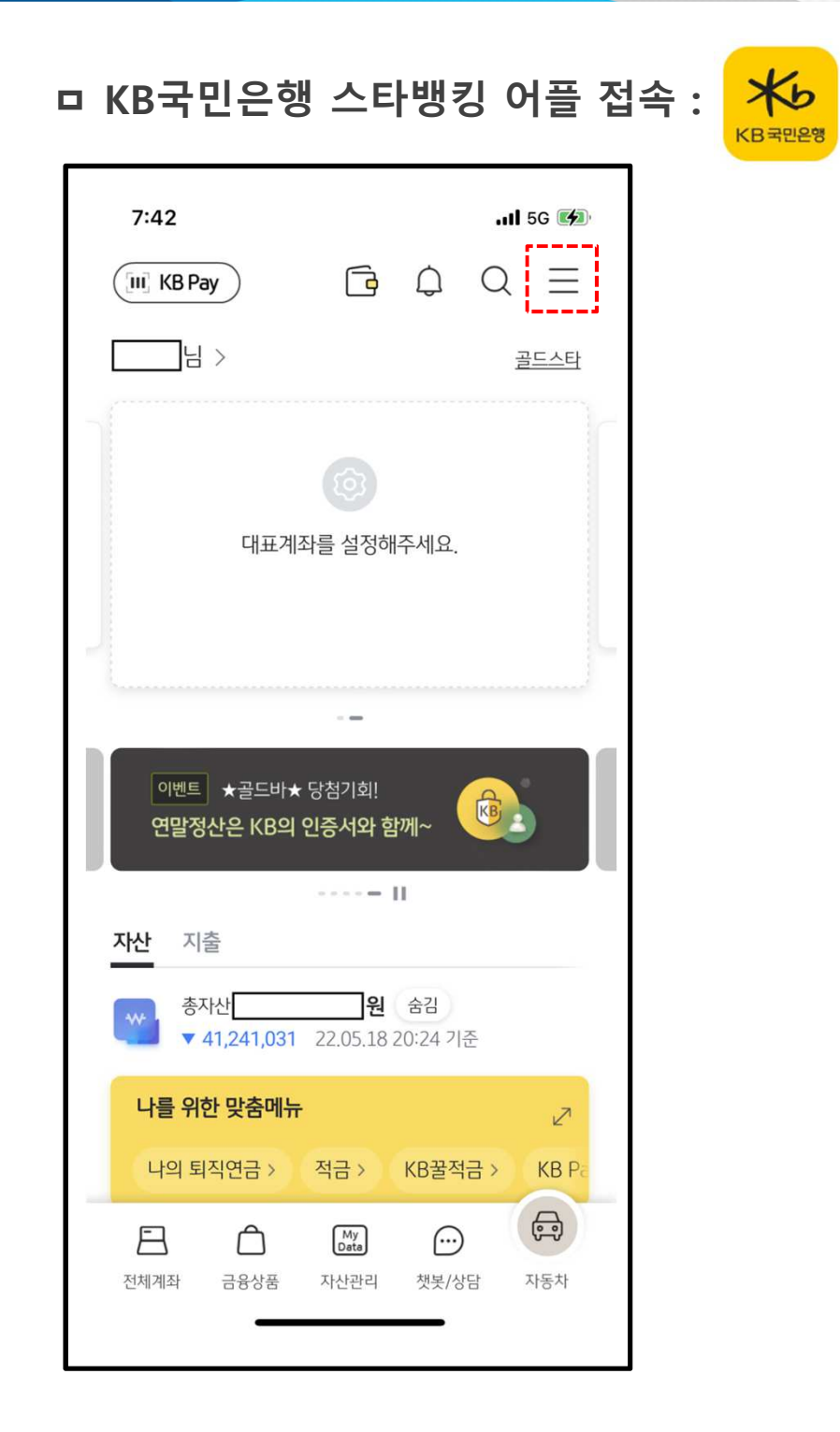

#### 메인화면 우측상단 메뉴 버튼(三자 모양)을 클릭합니다.

### 상단 중앙에 보이는 "인증/보안" 버튼을 클릭합니다.

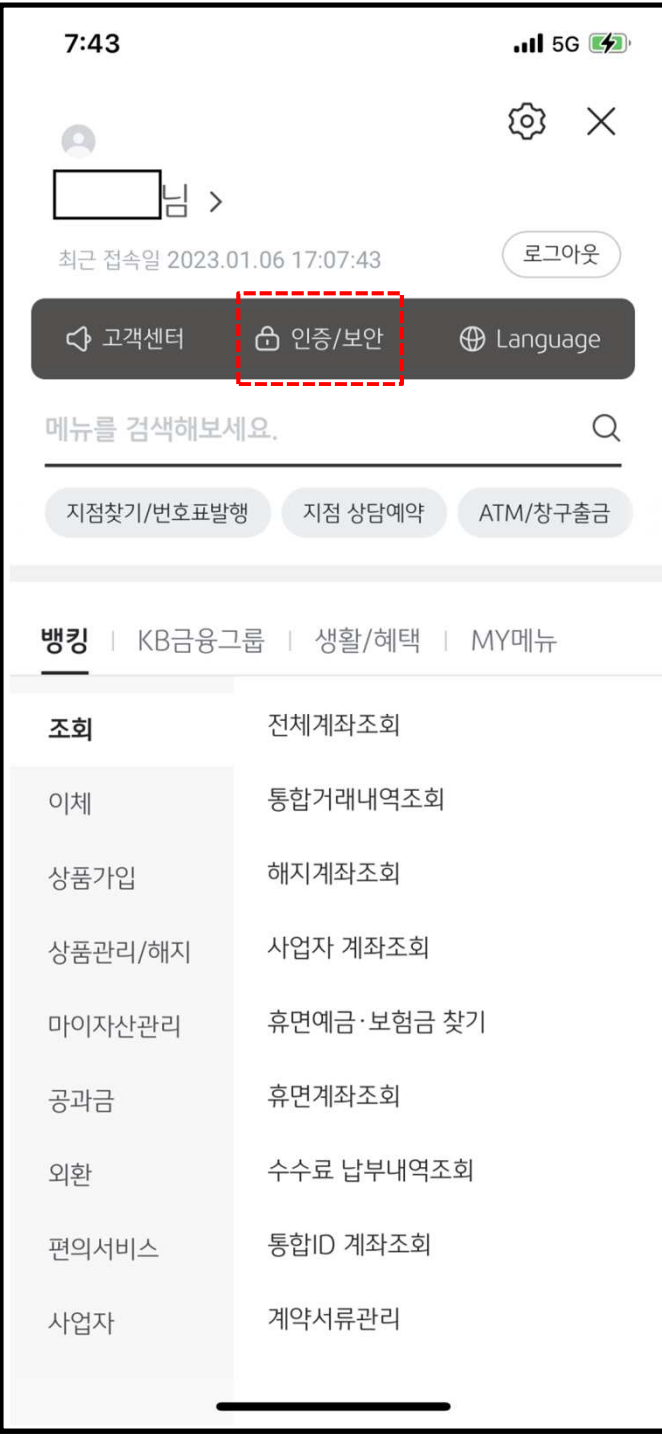

1. 은행 : 금융인증서 발급 - 국민은행

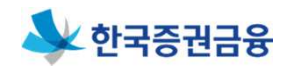

#### 두번째 칸 "금융인증서" 클릭 후 "인증서발급/재발급"을 클릭합니다.

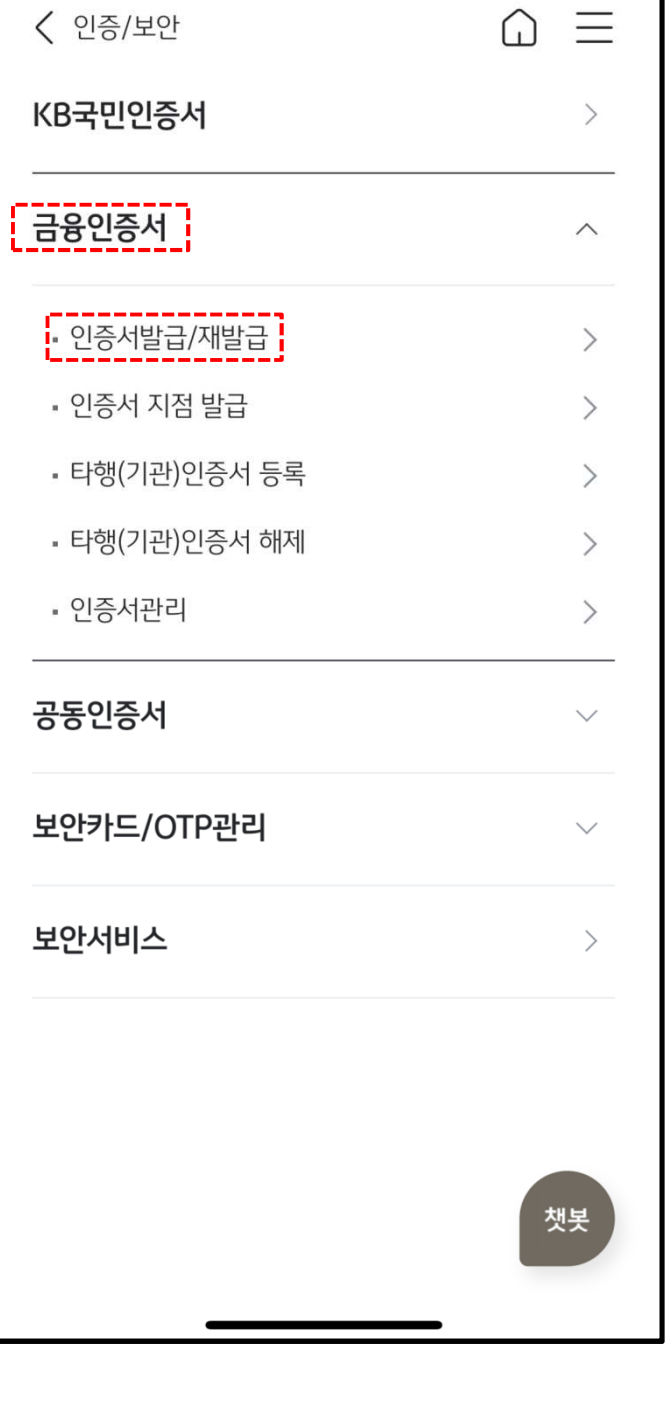

## 1. 은행 : 금융인증서 발급 - 국민은행

 $\cdot$ ul 5G $\cdot$ 

 $7:43$ 

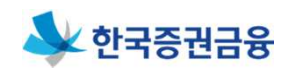

#### 6

#### 하단 "금융인증서 발급/재발급"을 클릭하여 발급을 진행합니다.

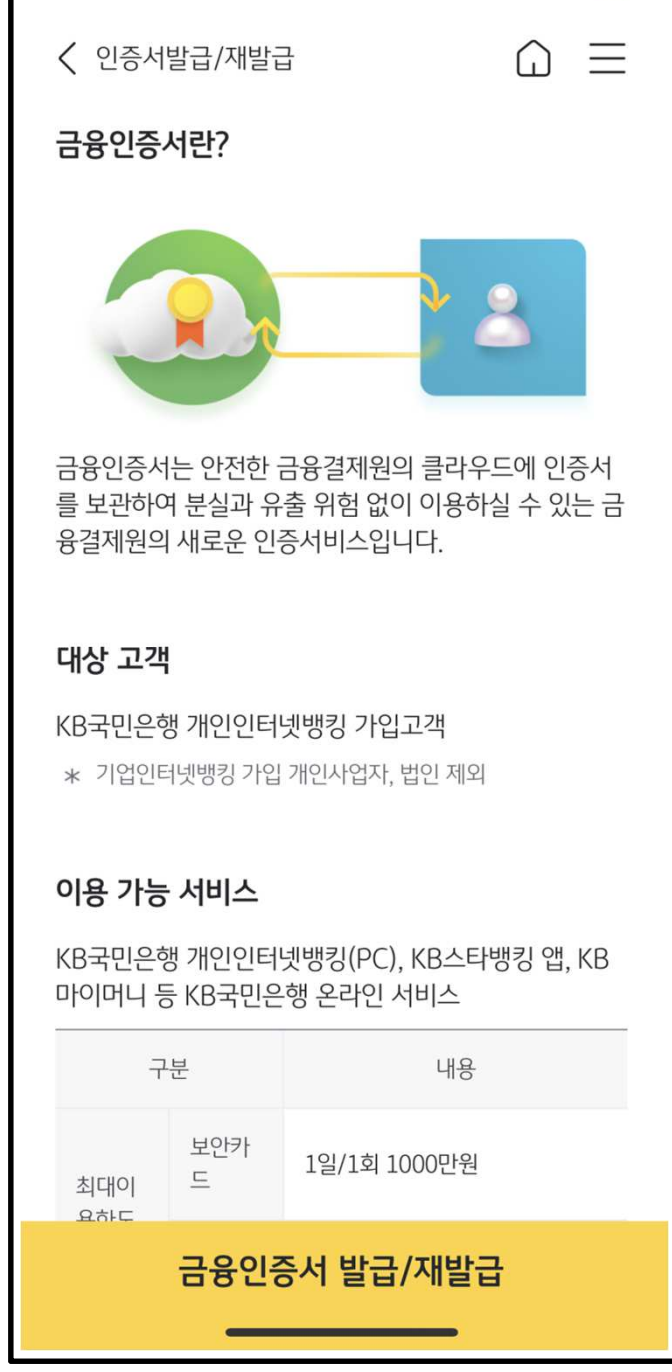

1. 은행 : 금융인증서 발급 - 국민은행

 $\cdot$  at  $\overline{5}$  6  $\overline{2}$ 

 $7:43$ 

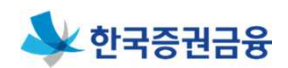

## 메인화면 우측하단 전체메뉴를 클릭합니다.

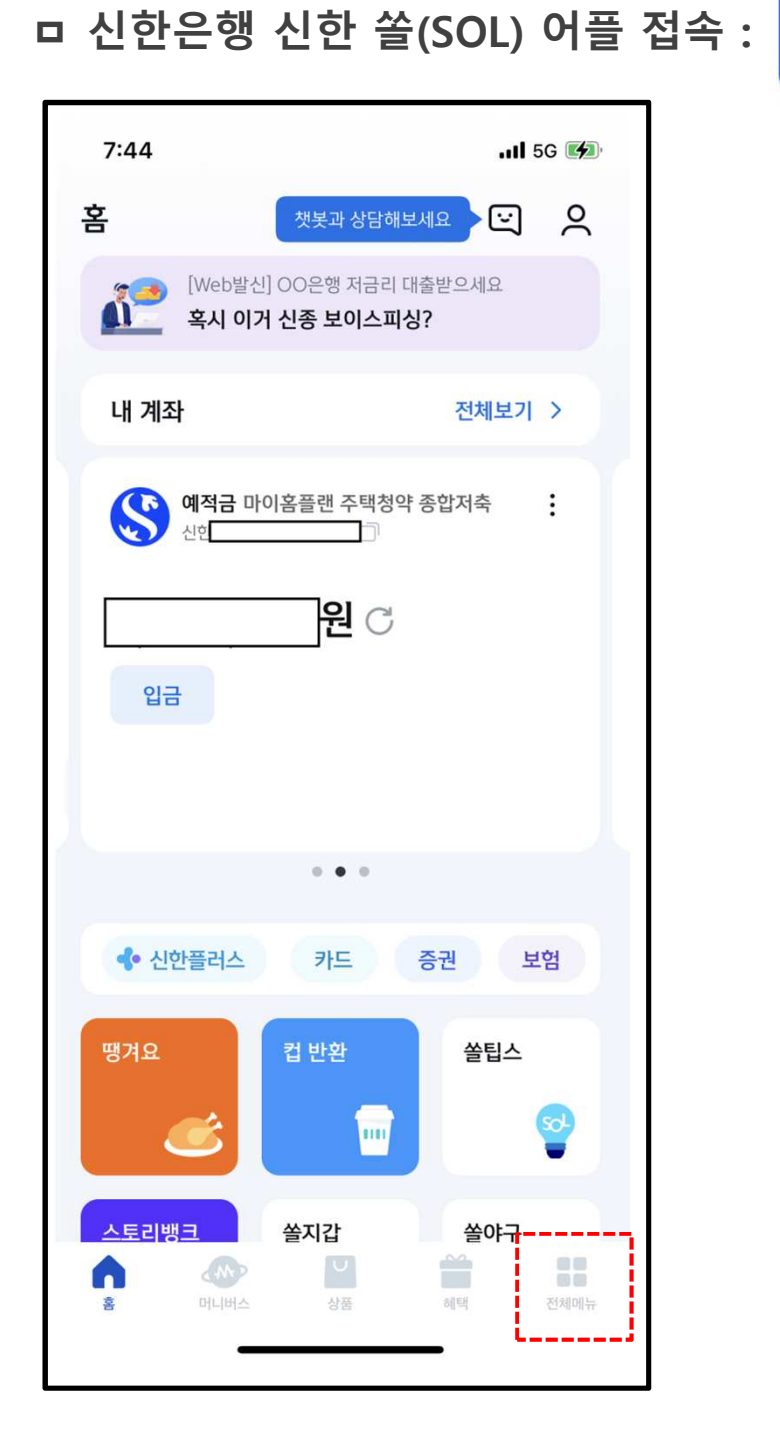

1. 은행 : 금융인증서 발급 - 신한은행

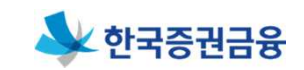

 $S$ 

## 1. 은행 : 금융인증서 발급 - 신한은행

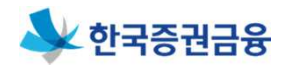

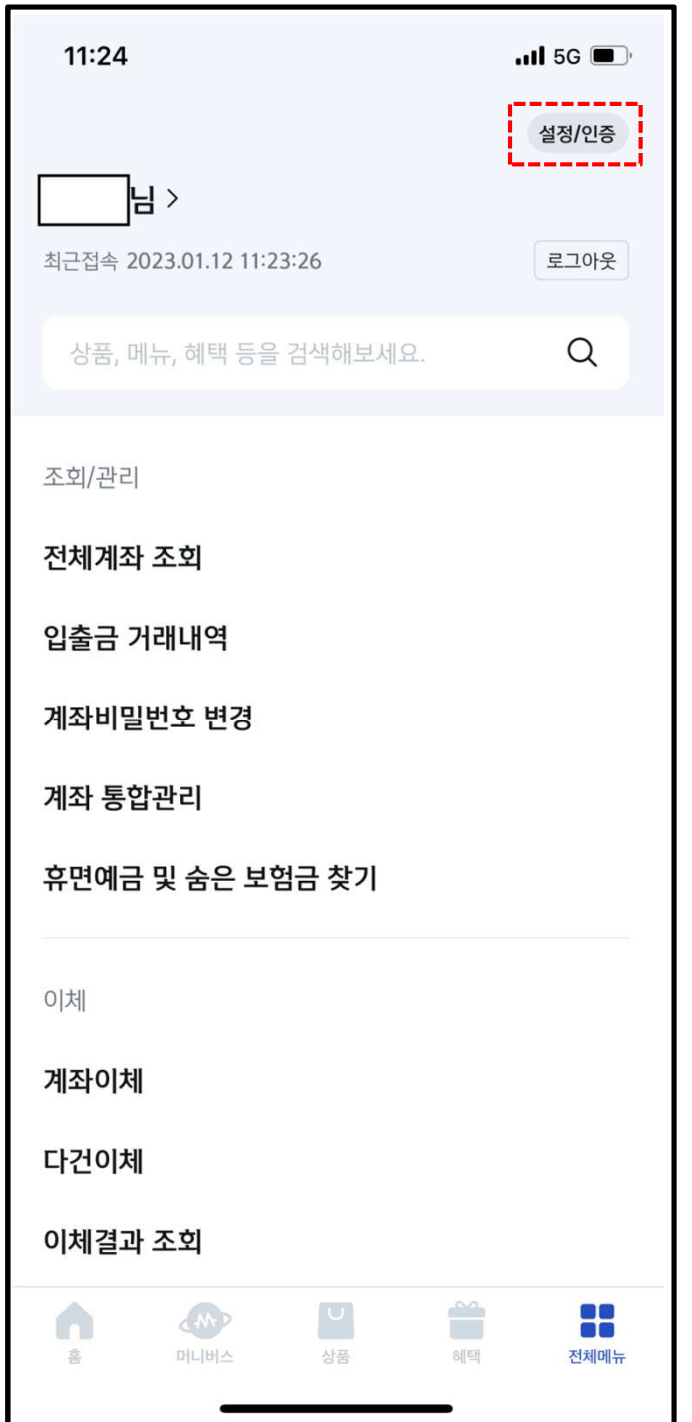

### 우측 상단 "설정/인증" 버튼을 클릭합니다.

## 상단 중앙 "금융인증서" 버튼을 클릭합니다.

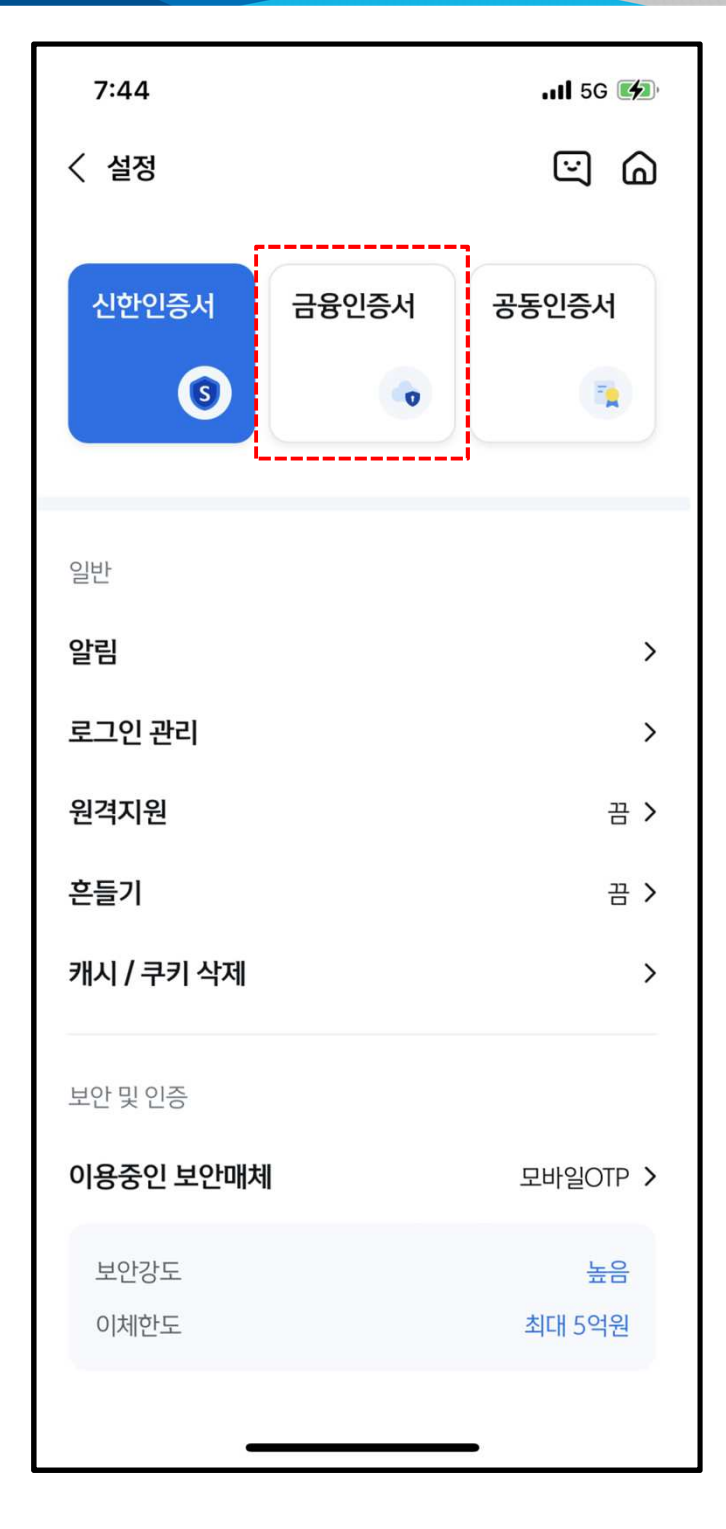

1. 은행 : 금융인증서 발급 - 신한은행

### ₩한국증권금융

## 1. 은행 : 금융인증서 발급 - 신한은행

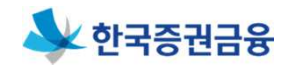

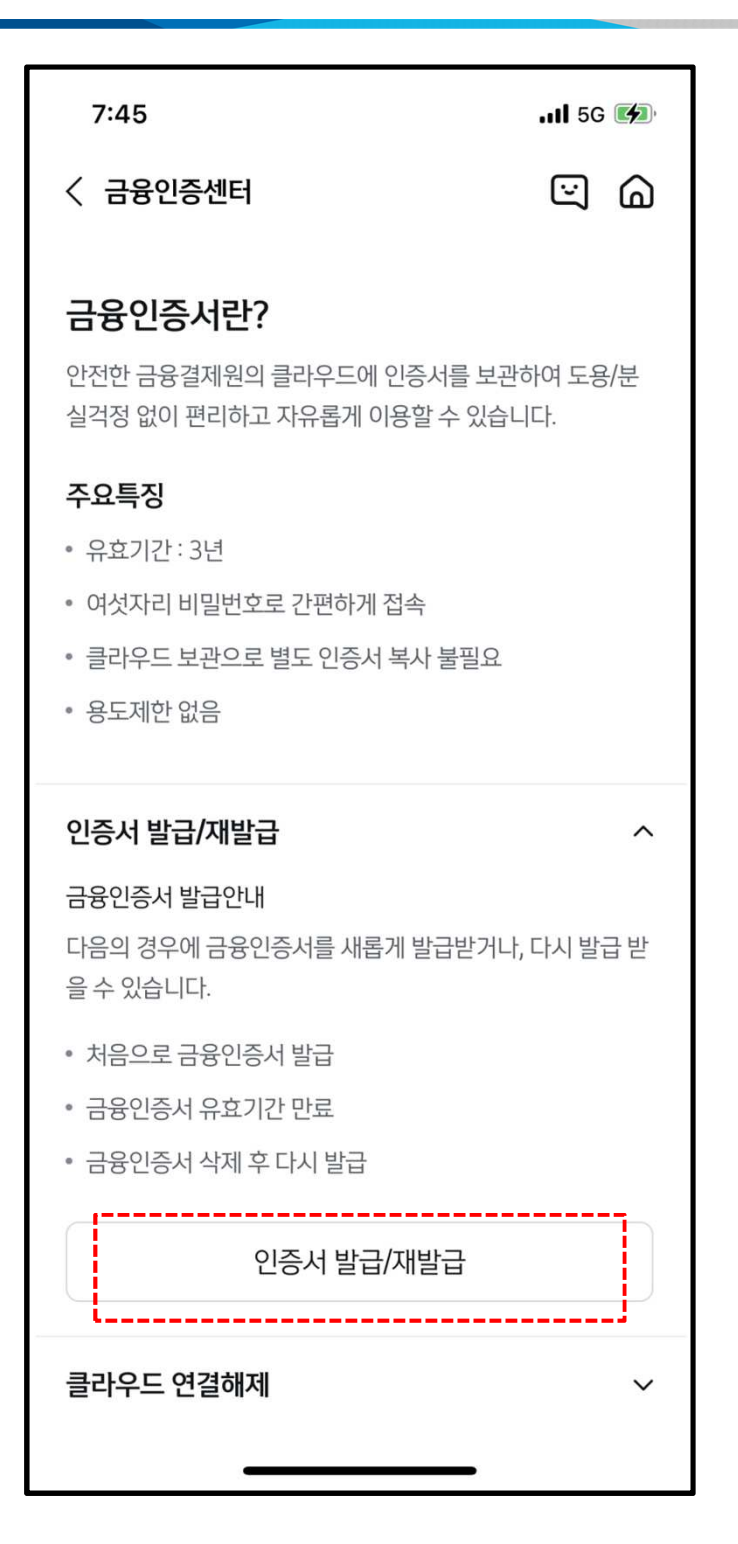

#### 하단 "금융인증서발급/재발급"을 클릭하여 발급을 진행합니다.

## 1. 은행 : 금융인증서 발급 - 우리은행

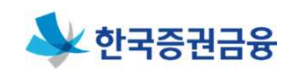

ㅁ 우리은행 우리WON뱅킹 어플 접속 : **WON** 

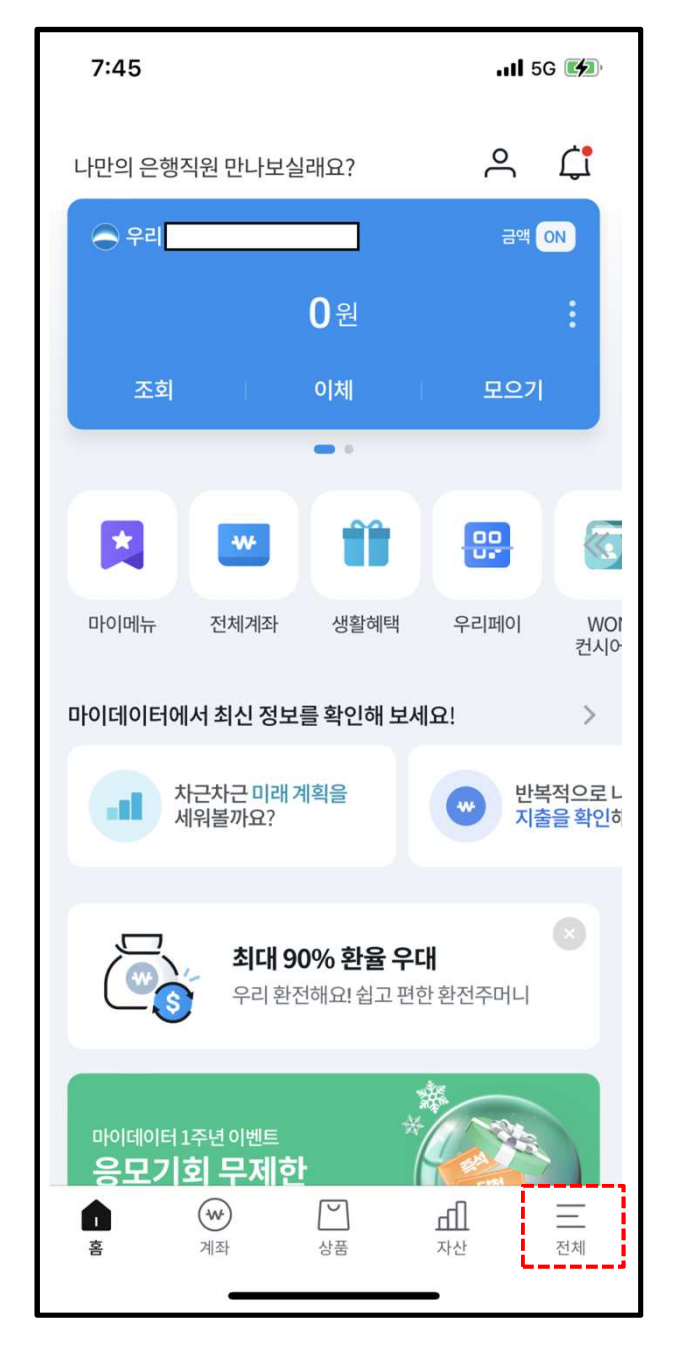

메인화면 우측하단 전체메뉴를 클릭합니다.

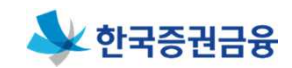

## 1. 은행 : 금융인증서 발급 - 우리은행

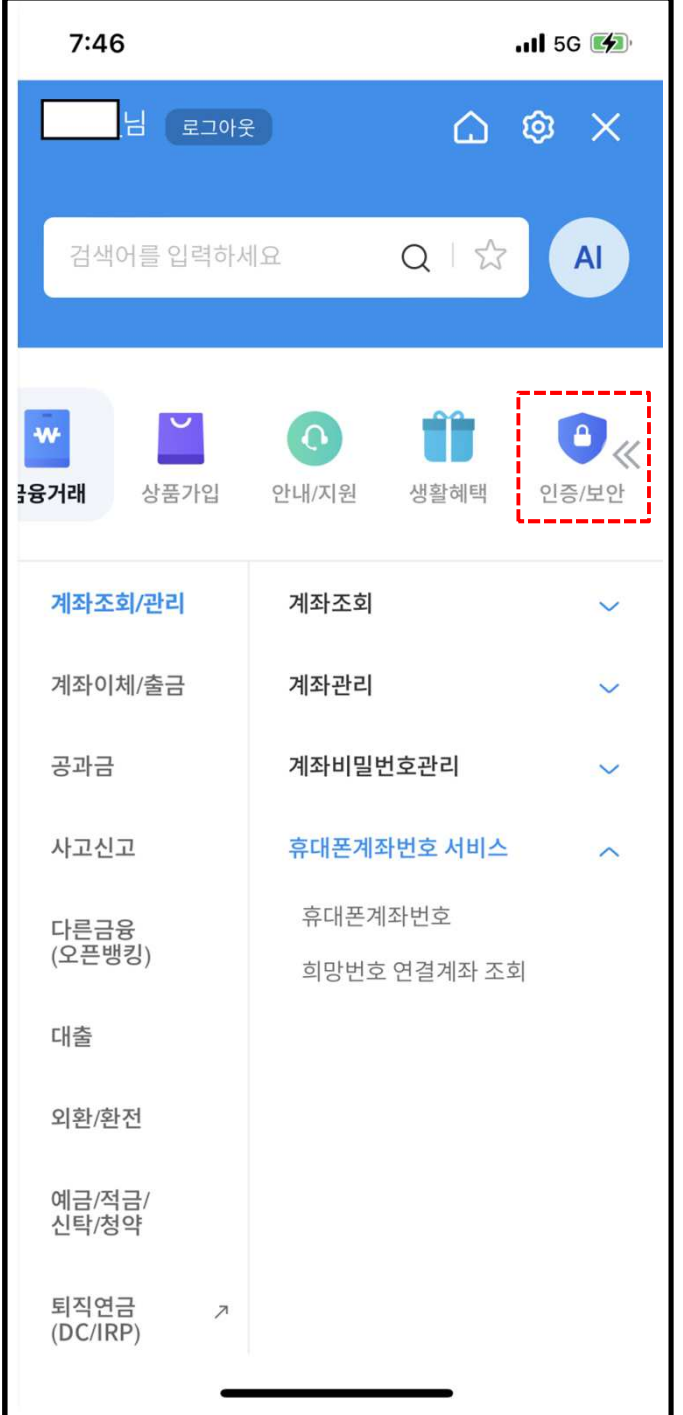

우측 상단 "인증/보안" 버튼을 클릭합니다.

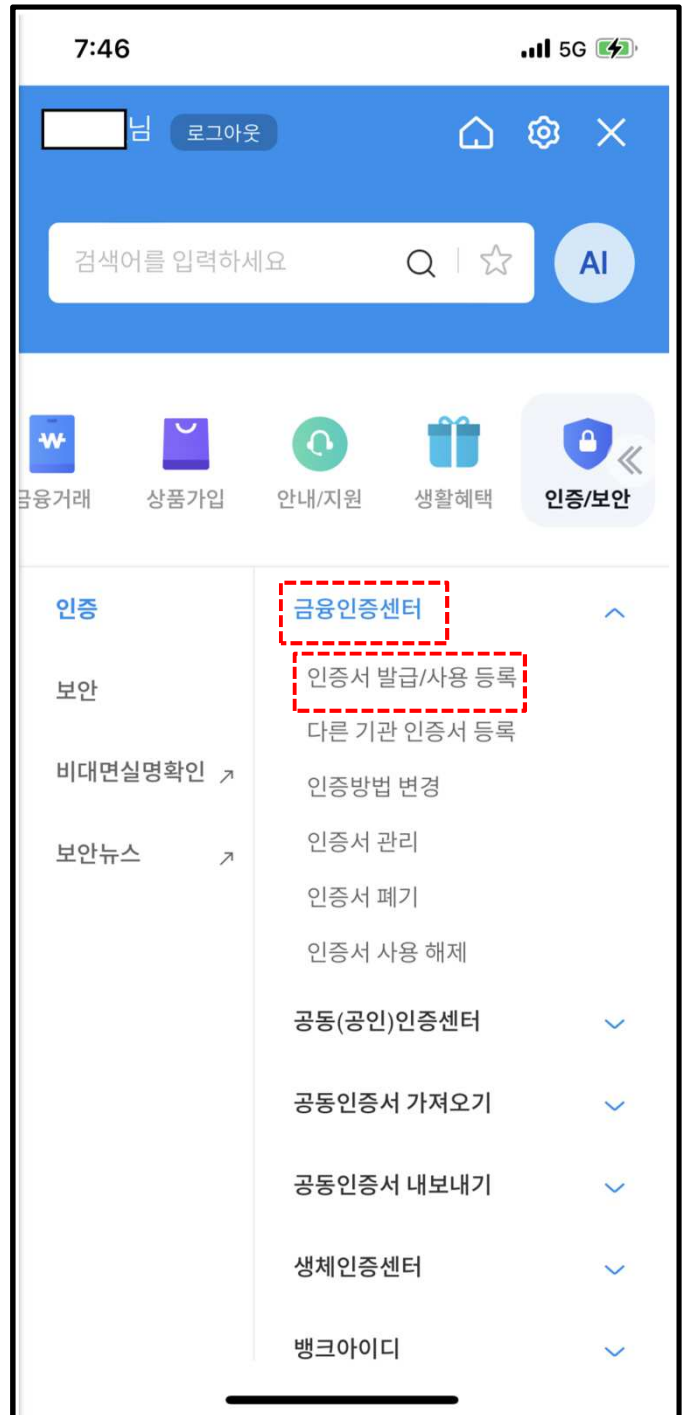

1. 은행 : 금융인증서 발급 – 우리은행

1

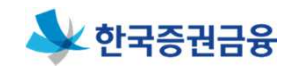

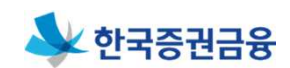

## 1. 은행 : 금융인증서 발급 - 우리은행

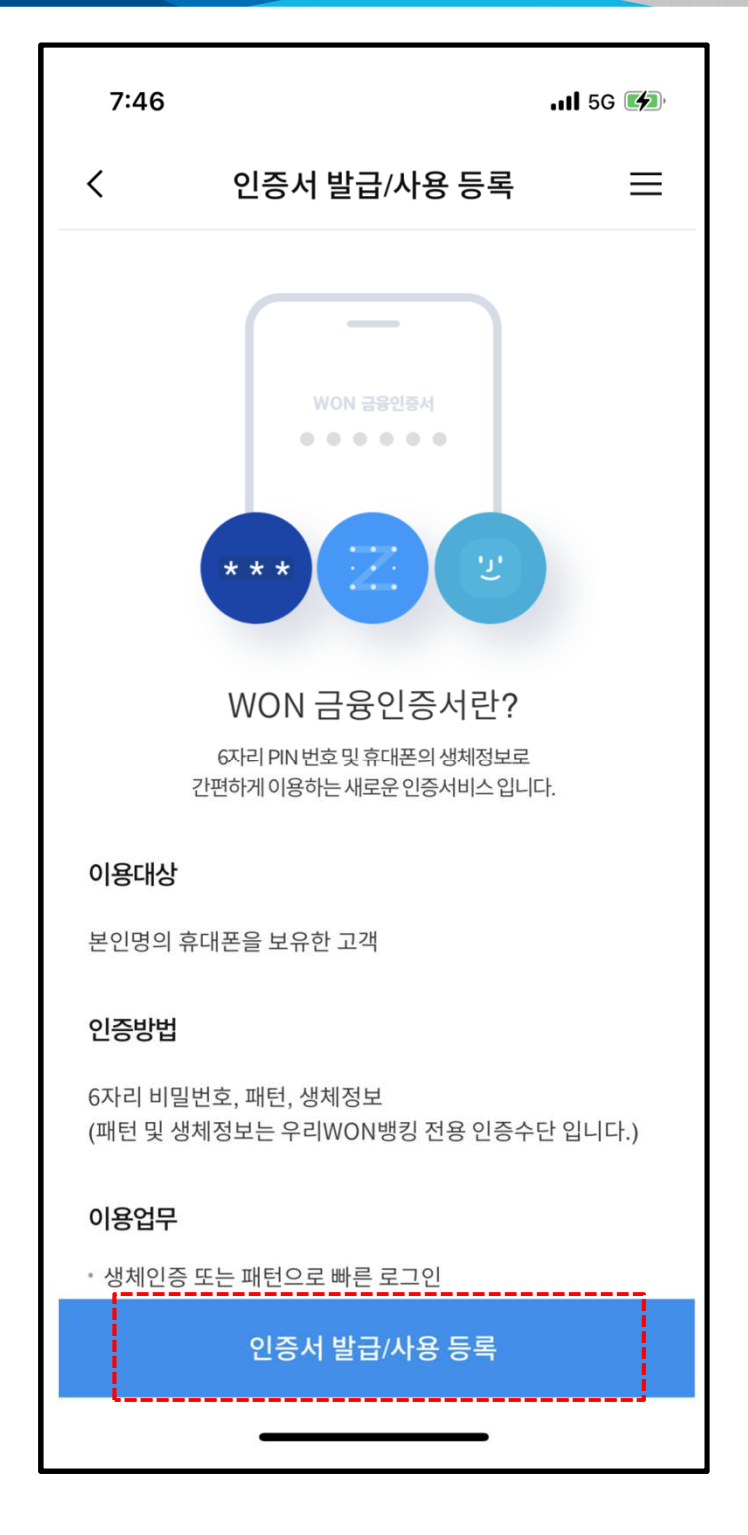

#### 하단 "인증서 발급/사용 등록"을 클릭하여 발급을 진행합니다.

#### 15

#### 메인화면 우측상단 메뉴 버튼(三자 모양)을 클릭합니다.

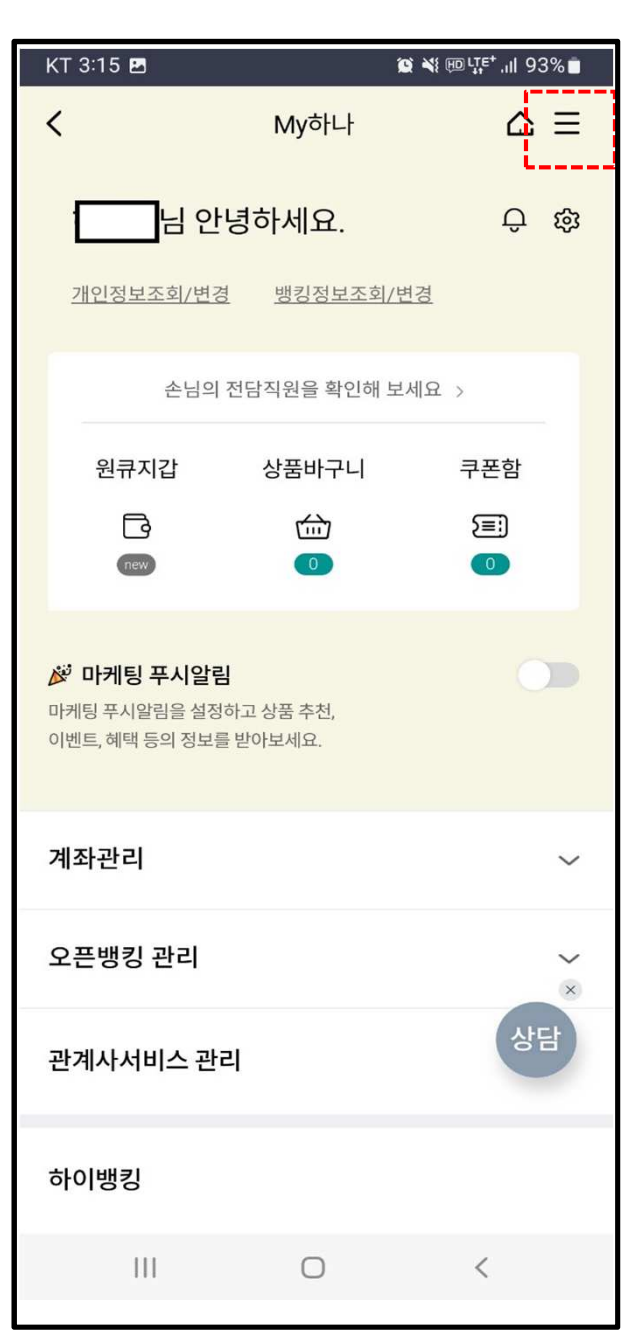

1. 은행 : 금융인증서 발급 - 하나은행

ㅁ 하나은행 하나원큐 어플 접속 :

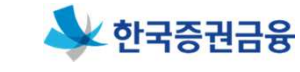

 $\boldsymbol{\mathsf{N}}$ 

하나원큐

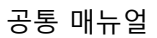

## 좌측 상단 "인증/보안" 버튼을 클릭합니다.

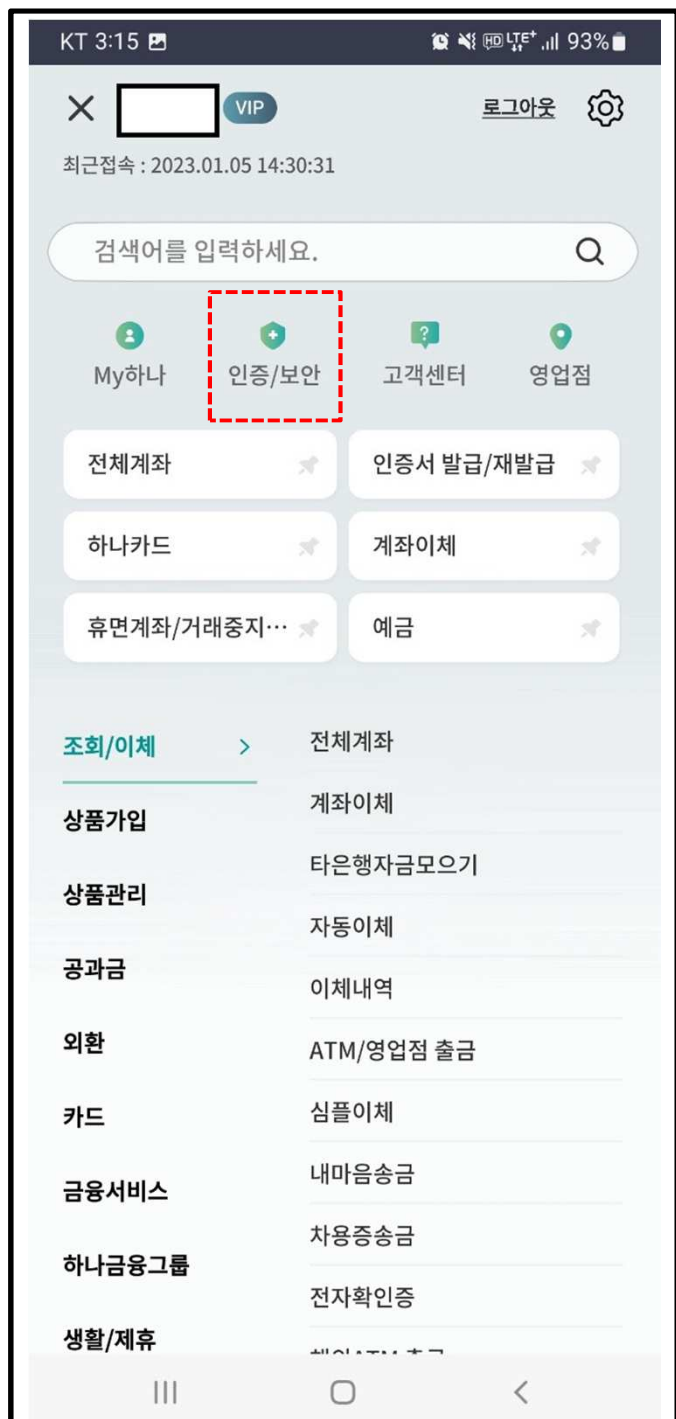

## 1. 은행 : 금융인증서 발급 - 하나은행

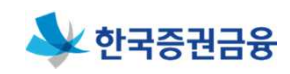

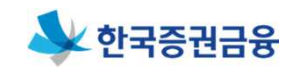

## 1. 은행 : 금융인증서 발급 – 하나은행

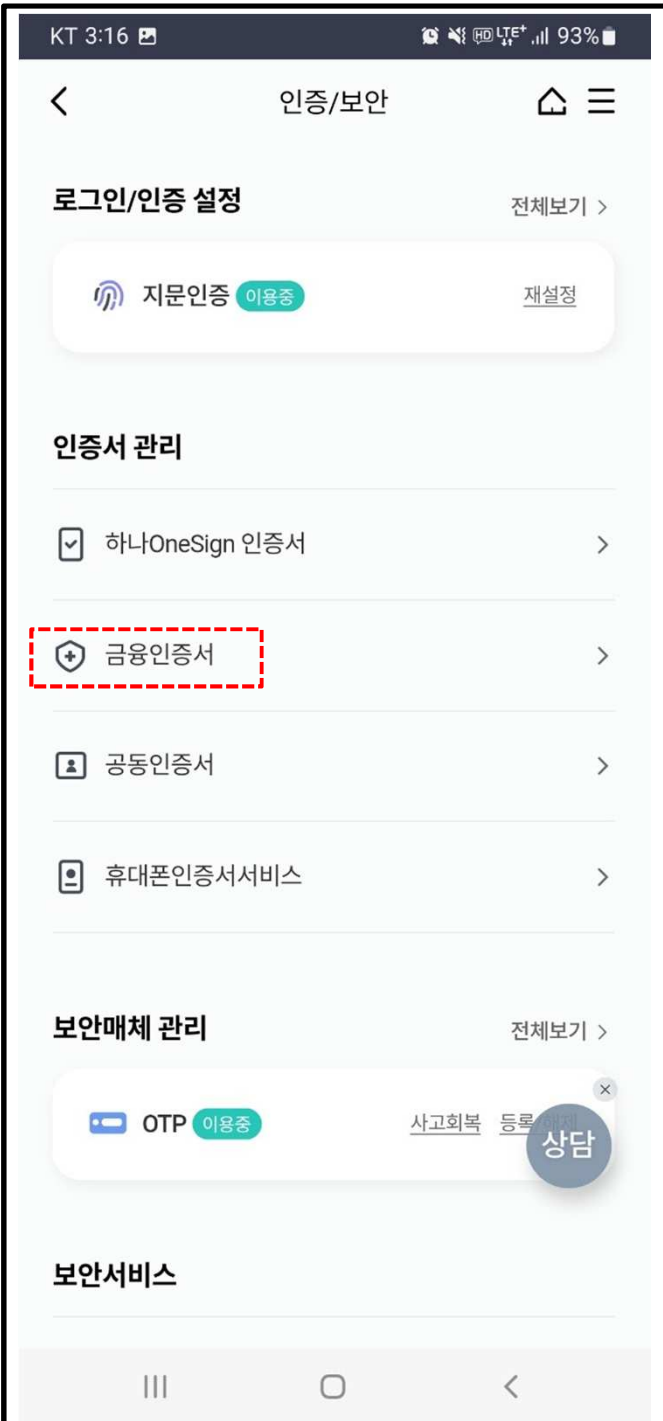

#### 중앙에 보이는 "금융인증서" 버튼을 클릭합니다.

## 1. 은행 : 금융인증서 발급 - 하나은행

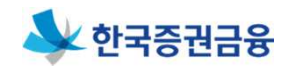

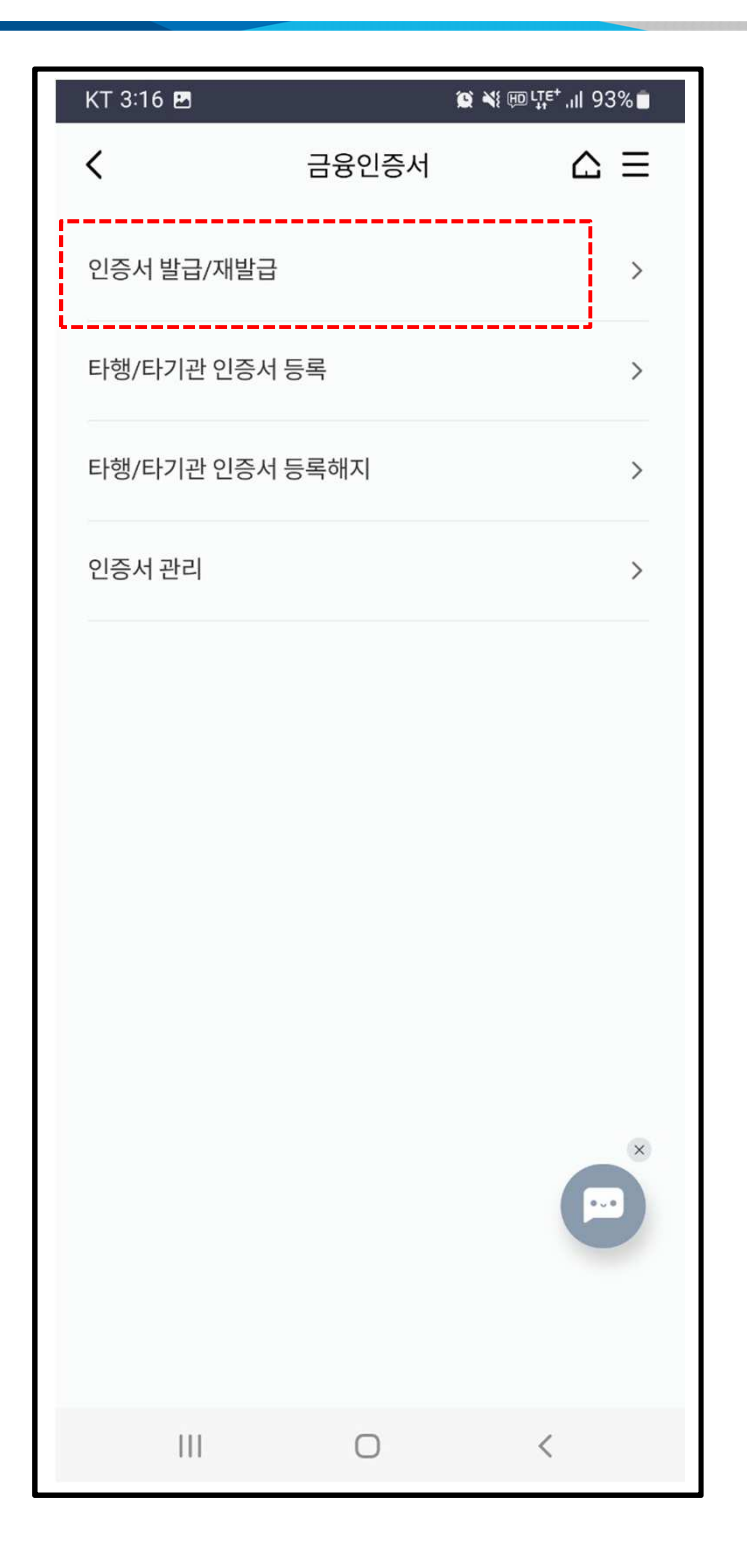

#### 상단 "인증서 발급/재발급"을 클릭하여 발급을 진행합니다.

#### 1. 메인화면 우측상단 메뉴(三자 버튼) 클릭합니다. 2. 인증센터>금융인증서>타기관금융인증서 관리>금융인증서 등록/ 재등록 클릭합니다.

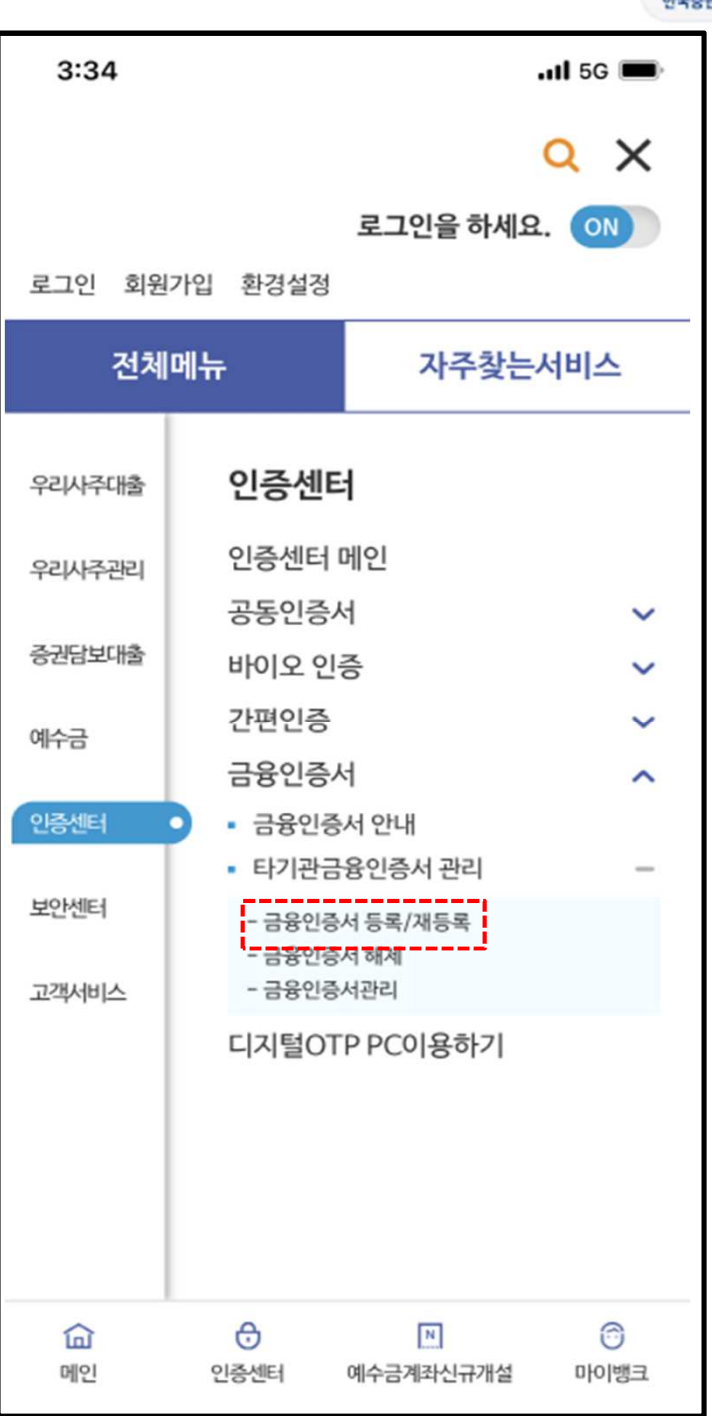

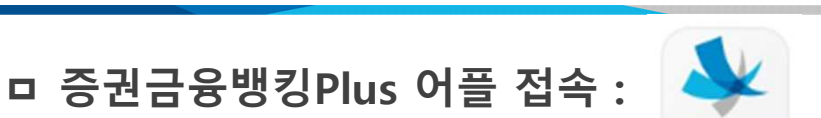

2. 증권금융 : 금융인증서 등록

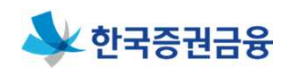

## 2. 증권금융 : 금융인증서 등록

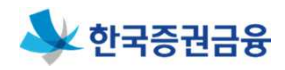

#### ㅁ 본인 확인

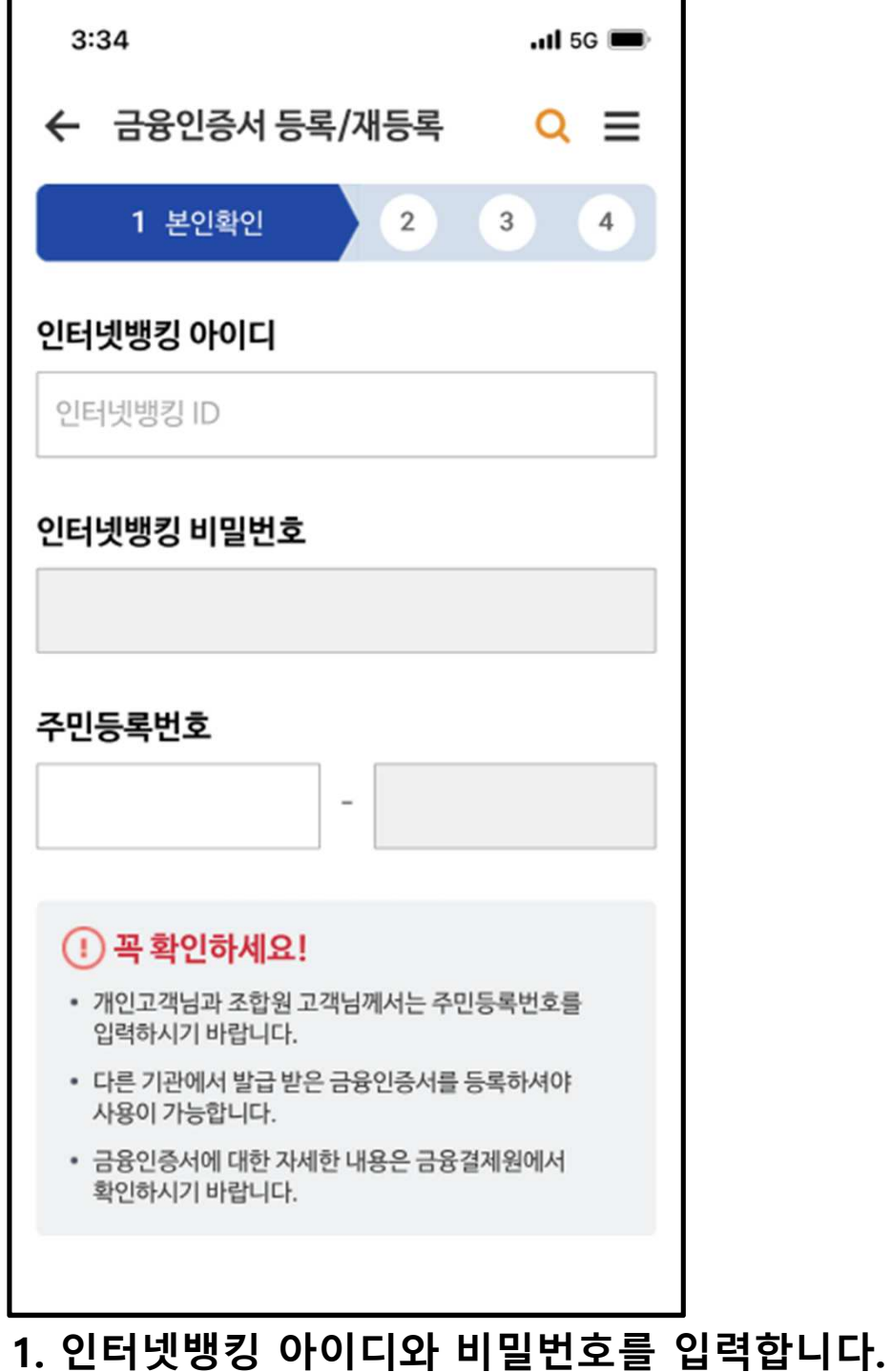

## 2. 주민등록번호 입력 후 "다음" 버튼을 클릭합니다.

## 2. 증권금융 : 금융인증서 등록

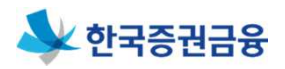

#### ㅁ 비밀번호 입력

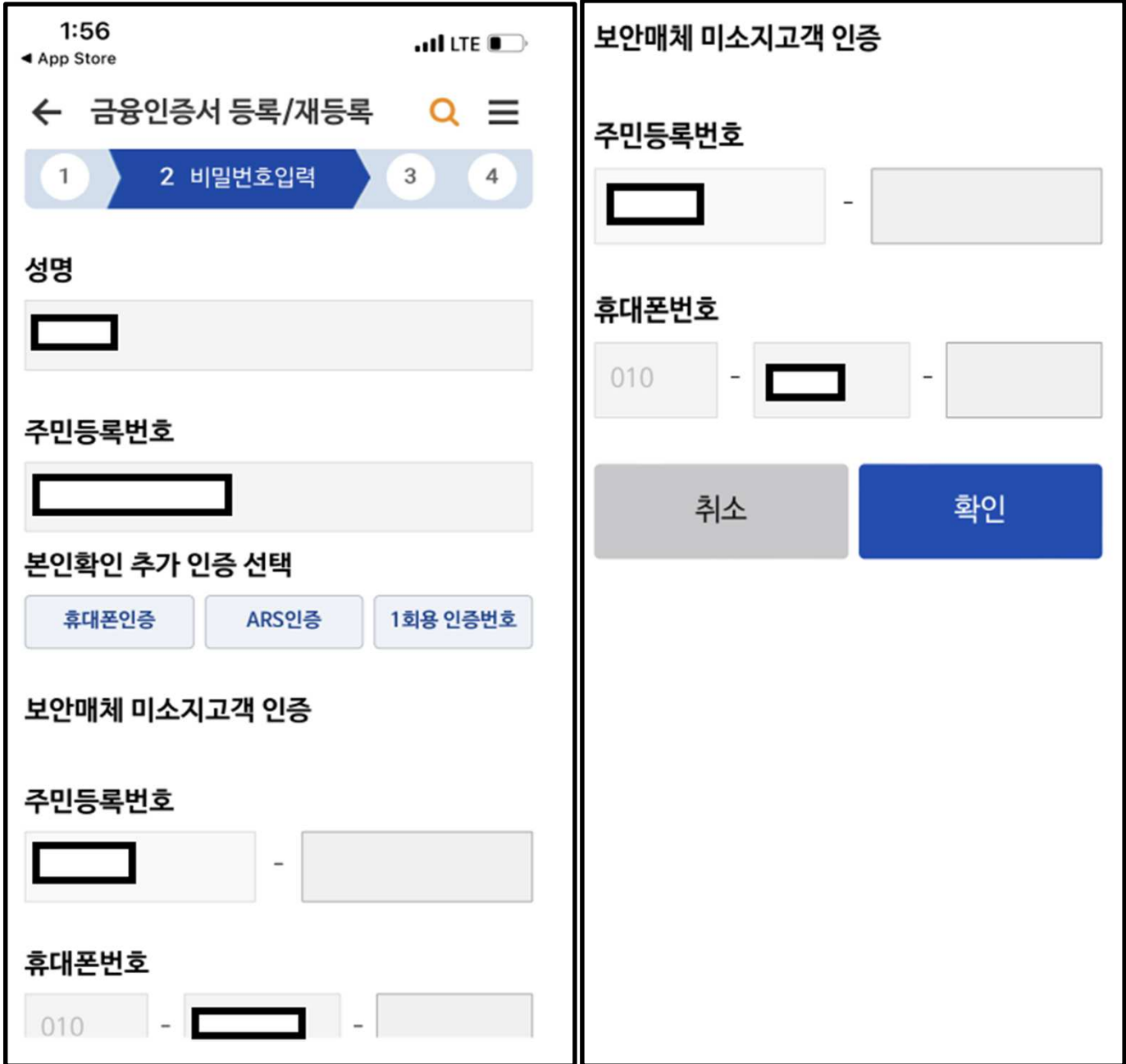

- 1. 본인확인 추가인증을 진행합니다.(휴대폰SMS, ARS승인, 1회용 인증번호 중 선택)
- 2. 보안매체 미소지고객 인증을 진행합니다.(주민등록번호, 휴대폰 번호 입력) 이후 "확인" 버튼을 클릭합니다.

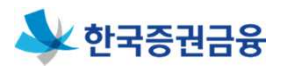

#### ㅁ 금융인증서 등록

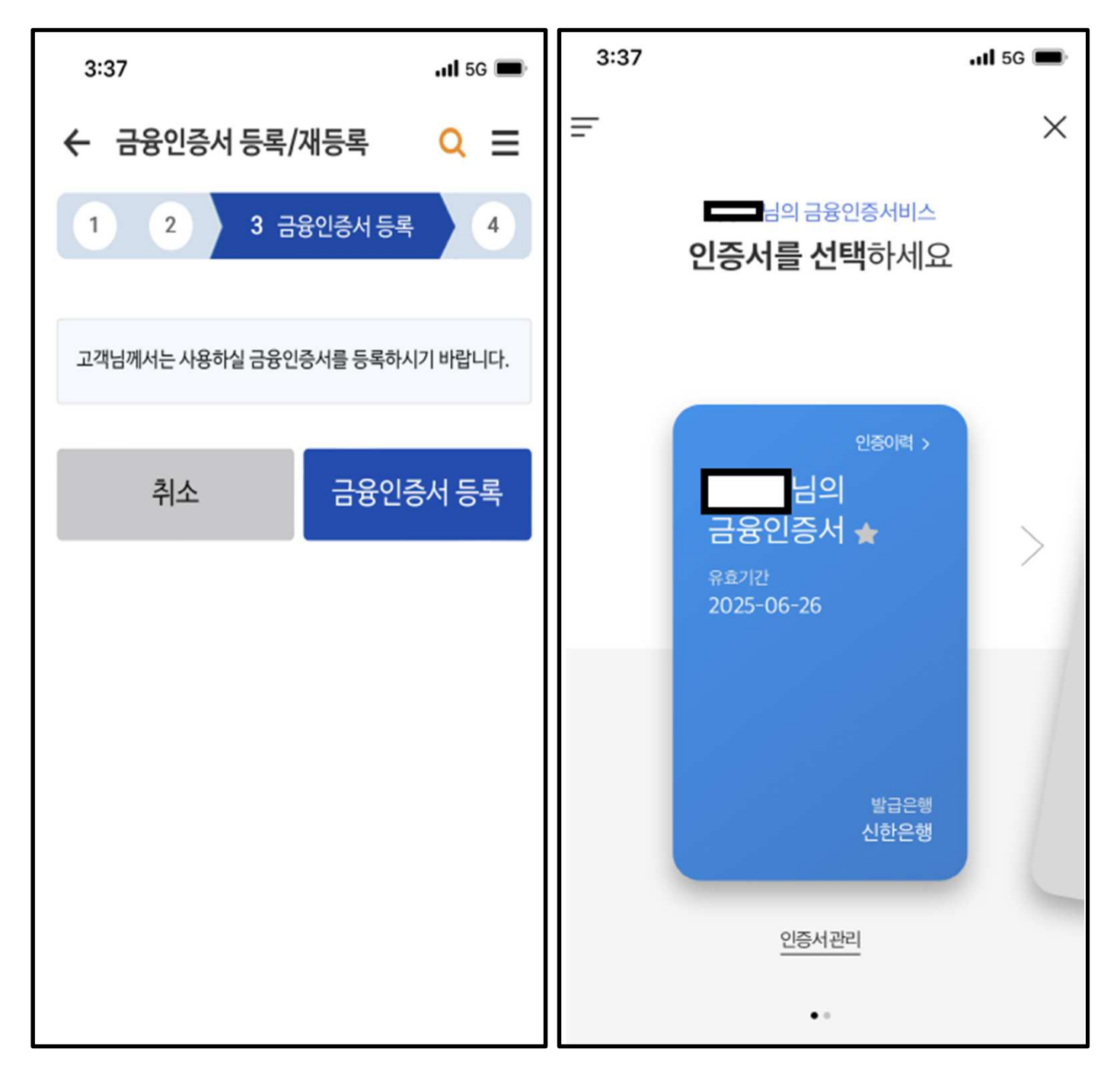

## 1. "금융인증서 등록" 버튼을 눌러서 등록을 진행합니다. 2. 금융인증서를 선택하고 비밀번호 6자리를 입력합니다.

## 2. 증권금융 : 금융인증서 등록

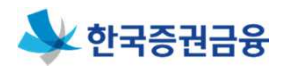

#### ㅁ 등록 완료

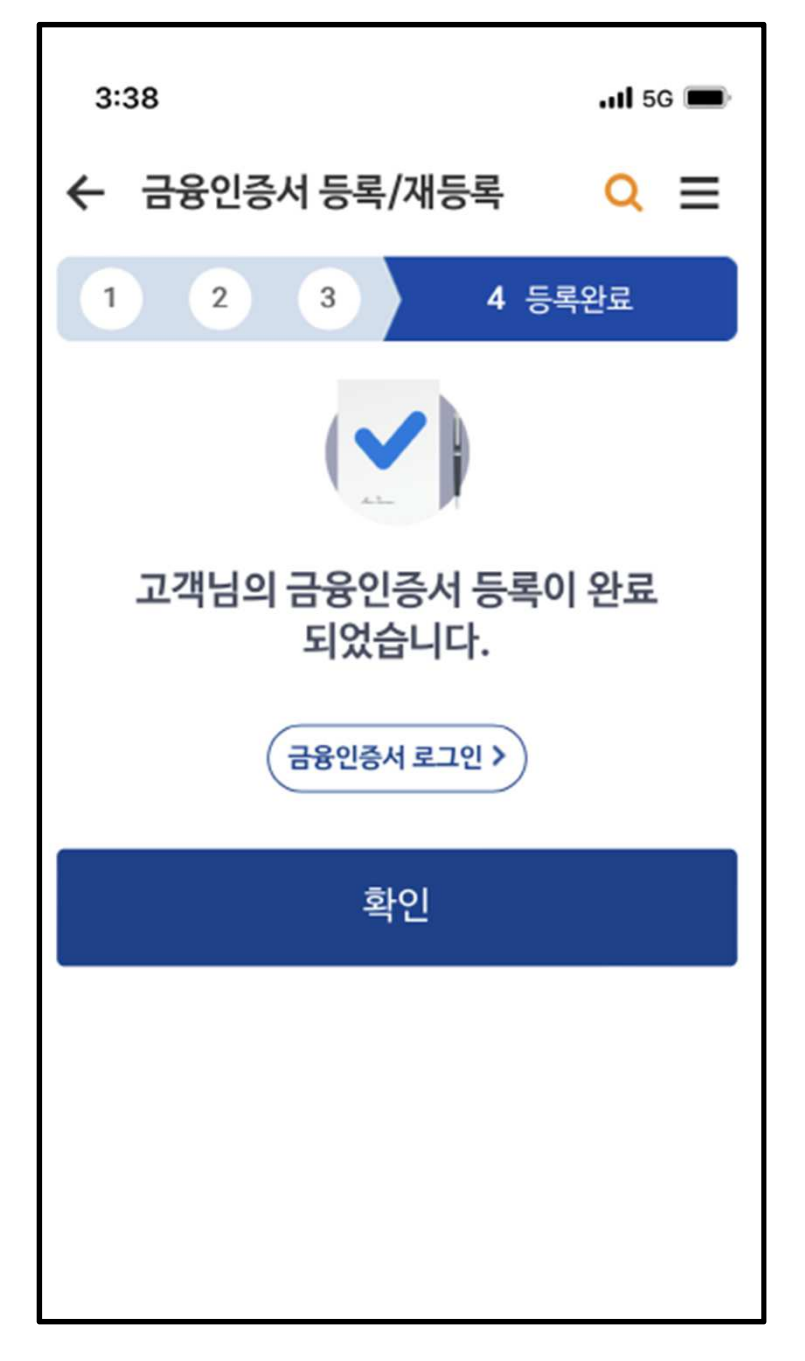

### 금융인증서 등록이 완료되었습니다.